## **Aimetis Symphony™**  安装指南 **7.0**

#### 免责声明和法律信息

版权所有 ®2016 Aimetis Corp. 保留所有权利。

本材料仅供参考。Aimetis 对本文档中的信息不作任何明示、暗示或法令性的担保。

遵守所有适用著作权法是用户的责任。在没有著作权法权利约束的情况下,未经 Aimetis Corp. 明确的书面许可,不得将本文档的任何部分复制、 存储或引入检索系统, 也不得以任何方式 (电子、机械、影印、录制或其他方式) 或任何形式传播, 或者用于任何目的。

Aimetis 拥有和本文档主题相关的各种专利、专利申请、商标、版权或其他知识产权的权利。除非在 Aimetis 的任何书面授权协议中明确规定, 本 文档并不提供使用这些专利、商标、版权或其他知识产权的权利。

Aimetis 和 Aimetis Symphony 是 Aimetis Corp. 在美国和/或其他国家/地区的注册商标或商标。

部分版权所有 © 1993-2016 ARH Inc.

本软件的部分内容基于 Independent JPEG Group 的工作成果。

联系我们

要获取最新联系方式, 请访问 [w](http://www.aimetis.com/Company/contact.aspx)ww.aimetis.com。

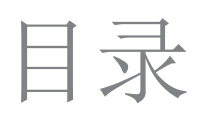

## 欢迎使用 Aimetis Symphony™

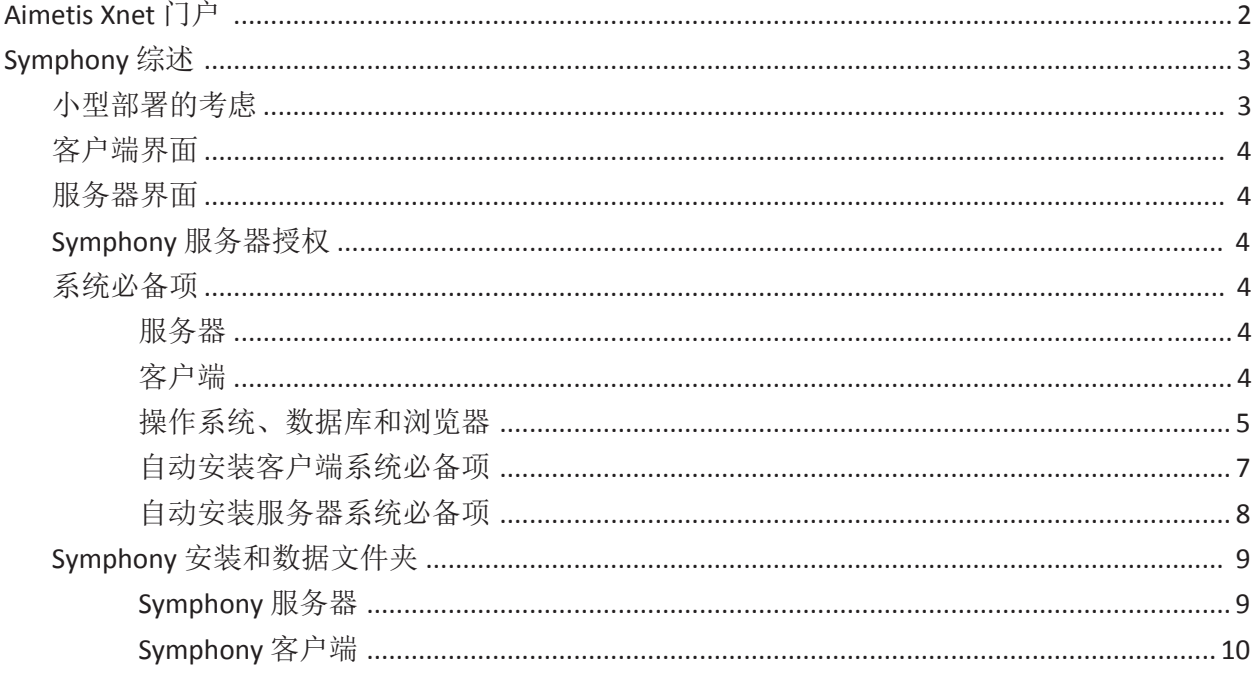

## 安装说明

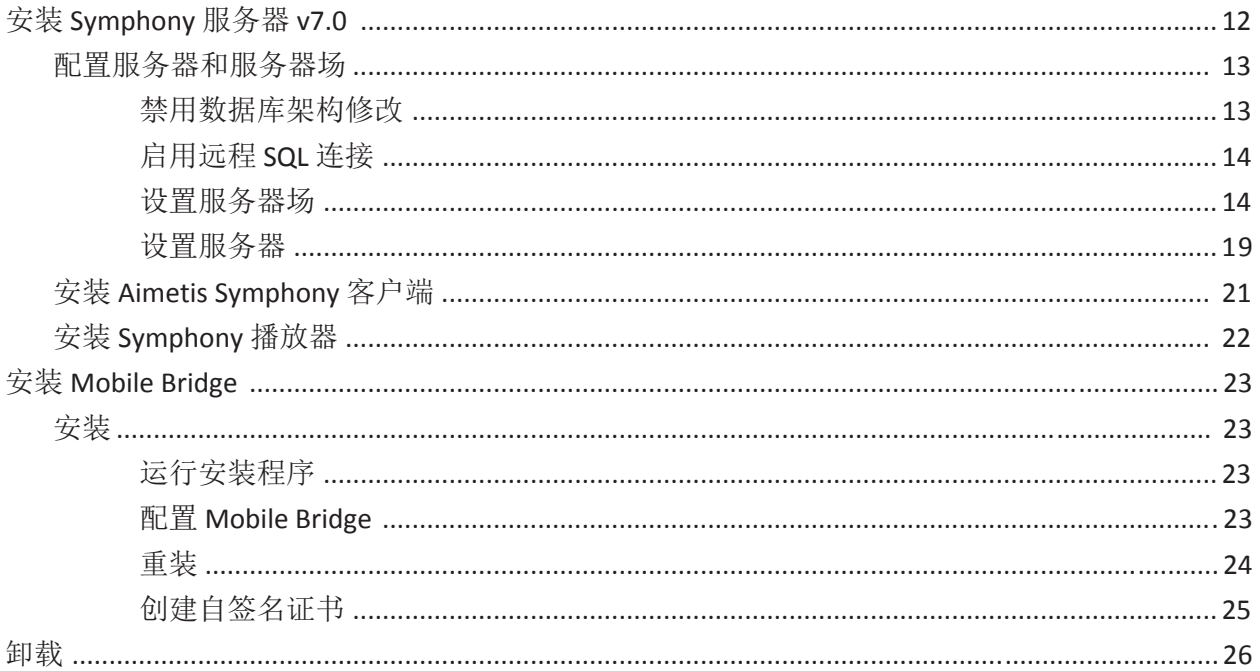

## 目录

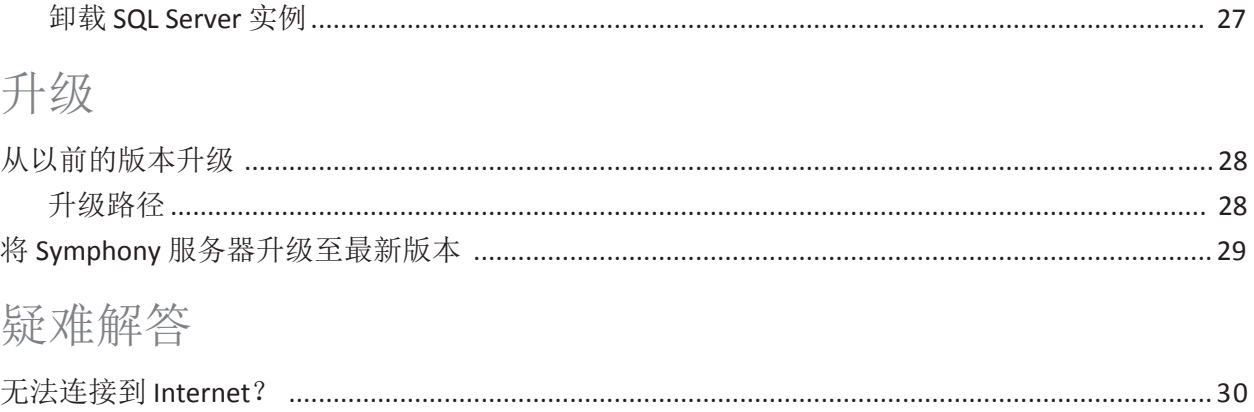

# <span id="page-4-0"></span>欢迎使用 Aimetis **Symphony™**

Aimetis Symphony™ 是屡获殊荣的智能视频监控软件, 它能够提供用于视频管理、视频分析、系统集成和警报管理的 统一开放且革新的网络视频平台。可将 Aimetis Symphony™ 安装在标准的 IT 硬件上, 它支持数百家摄像头制造商生产 的模拟和网络摄像机,提供功能丰富简单易用的界面,集成了技术友好的功能,使管理工作更为简单。

概述和系统必备项

- [Aimetis Xnet](#page-5-0) 门户
- [Symphony](#page-6-0) 综述
- Symphony 服务器授权
- 系统必备项
- 服务器
- 客户端
- 操作系统、数据库和浏览器
- 自动安装客户端系统必备项
- 自动安装服务器系统必备项
- Symphony 安装和数据文件夹

## <span id="page-5-0"></span>Aimetis Xnet<sup>门户</sup>

#### Xne[t](https://www.aimetis.com/xnet/) 是 Aimetis 的门户网站: www.aimetis.com/Xnet

对工具的访问权取决于帐户的类型。例如:经销商、认证合作伙伴、授权合作伙伴和最终用户。

#### Xnet 使您能够:

- 订购许可证
- 管理帐户
- 获得技术支持及下载
- 获得销售和营销工具
- 获得 Aimetis 软件翻译

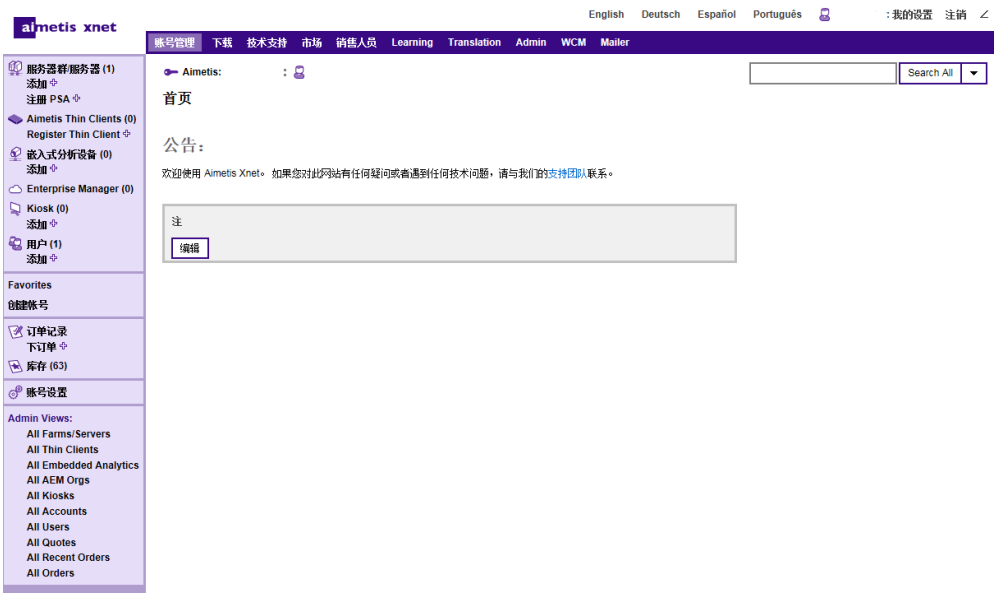

## <span id="page-6-0"></span>**Symphony** 综述

安装 Aimetis Symphony™ 包括两个组件: 服务器软件和客户端软件。服务器计算机充当智能管理系统, 负责计算最复 杂和最繁琐的任务。而在大型站点中,服务器计算机实际上可能是多台链接在一起的计算机,这些计算机形成一个 服务器场。您可以在多台计算机上或多个工作站中设置客户端。一个典型的站点会有很多客户端计算机连接至一台 专用服务器计算机。

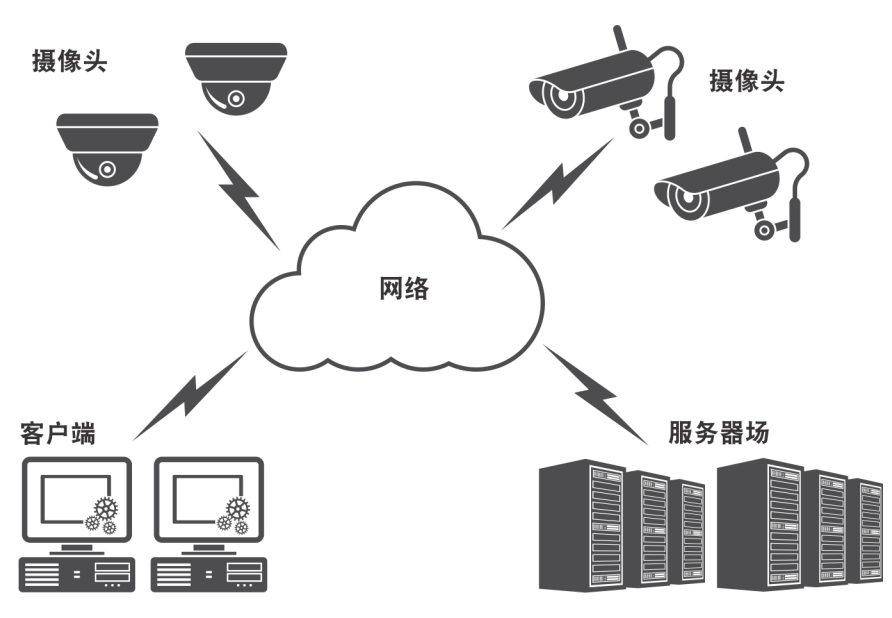

### <span id="page-6-1"></span>小型部署的考虑

对于小型部署来说, 服务器计算机和客户端计算机可以为同一台计 算机; 但是不建议这样做。这样会影响使用多视图的能力, 因为服务 器可能没有充足的 CPU 或缺少合适的显卡。另外,普通用户不应具 备服务器计算机的访问权限, 这是因为某个用户可能会关闭该计算 机,更改该计算机上的软件或配置,甚至会在无意中损坏该计算机。 若使用该计算机处理其他任务,可能会占用大量 CPU/RAM/网络/磁 盘带宽,并会使 Symphony 服务器组件不能高效地工作。

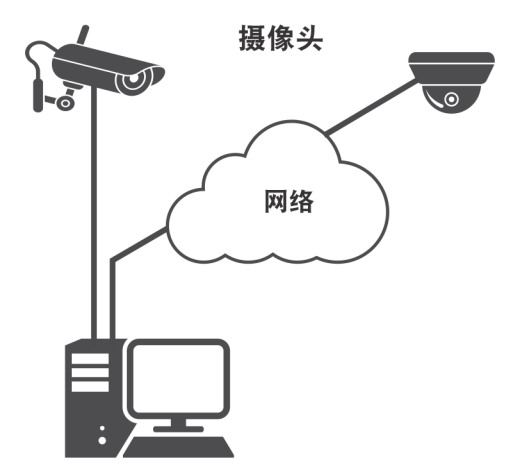

### <span id="page-7-0"></span>客户端界面

客户端提供执行所有任务(包括监控、搜索和报告)的用户界面。可在若干监视器上布置该界面,甚至可使用视频墙。 监视器集合可以是一个房间内的单个墙,也可以位于不同的物理位置。有关详细信息,请参见 Symphony 联机帮助。

<span id="page-7-1"></span>服务器界面

人员通常位于客户端工作站。管理员连接服务器, 设置设备、视频录制和分析。它是智能管理系统, 负责计算最繁 琐、最复杂的仟务。

### <span id="page-7-2"></span>**Symphony 服务器授权**

如果您要升级现有安装,请确保您的许可证适用于要安装的软件版本。有关详细信息,请参见升级。如果不适用,请 就升级事官与 Aimetis 经销商联系。

分析软件(附加组件)的每个摄像头有单独的许可证,可添加到任何 VMS 许可证类型。场内的所有 VMS 许可证必 须采用相同类型。

VMS 许可证类型为: 标准版、专业版和企业版:

- 标准版 单个服务器、网页管理控制台、双路音频
- 专业版 标准版+: 多服务器场、访问控制集成、SDK、动态目录、视频推送
- 企业版 专业版+: 冗余和故障转移服务器记录、负载平衡、GIS 地图、视频墙

如果购买维护与支持, 所有 VMS 许可证类型将包括运行状况监视。

所有 VMS 许可证类型均通过附加组件支持分析。

### <span id="page-7-3"></span>系统必备项

有关详细综述,请参见硬件计算器。

#### <span id="page-7-4"></span>服务器

- 任何 Intel CPU 或任何支持 SSE2 的 AMD CPU。例如 Opteron。
- 500 MB 可用磁盘空间。
- 至少1 GB RAM

#### <span id="page-7-5"></span>客户端

- 200 MB 可用磁盘空间。
- 建议采用 2 GHz 或更快的处理器
- $\n *4 4 4 5 6 6 8 8 8 8 8 8 8 8 8 8 8 8 8 8 8 8 8 8 8 8 8 8 8 8 8*$

#### <span id="page-8-0"></span>操作系统、数据库和浏览器

ᴽ࣑ಘ㌫㔏 **- Windows®**

- $S = \overline{\boldsymbol{\Sigma}}$ 持
- G = 建议用于摄像头超过 20 个的部署中
- $N = \overline{K}$ 支持

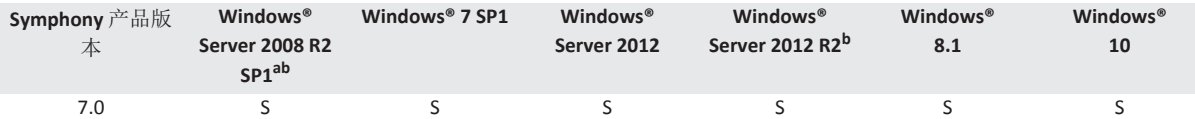

a. Windows® 2008 R2 默认不安装声音组件。您必须安装桌面体验 Windows® 组件。 b. 不支持 Windows® 的服务器核心。

#### 客户端操作系统 - Windows<sup>®</sup>

- $S = \overline{\overline{X}}$ 持
- G = 建议用于摄像头超过 20 个的部署中
- $N = \overline{K}$ 支持。

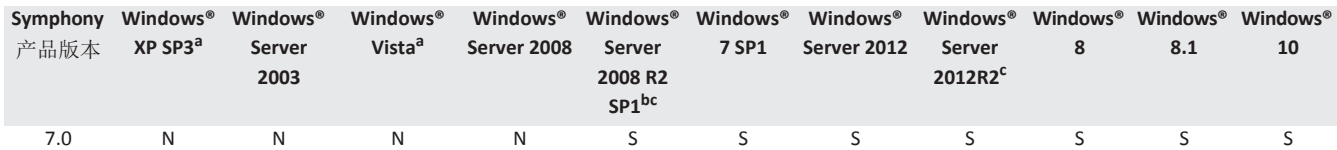

a. 请访问 Windows® Vista 和 XP Microsoft 终止支援解决方案中心。

b. Windows® 2008 R2 默认不安装声音组件。您必须安装桌面体验 Windows® 组件。

c. 不支持 Windows® 的服务器核心。

#### ᮠᦞᓃ **(SQL Server)**

请确保 SQL Server 数据库位于与场中服务器连接的本地网络上 (100 Mbps 或更高)。

- $S = \overline{\overline{S}}$ 持
- $N = \overline{K}$ 支持

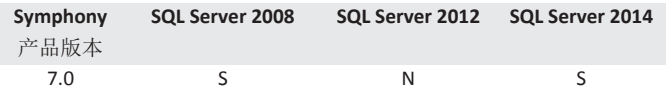

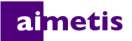

#### 服务器浏览器

- C=兼容模式下支持
- $S = \overline{\overline{X}}$ 持

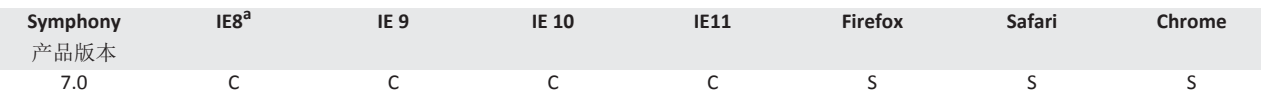

a. 对 64 位版本的 IE 提供有限支持。

客户端浏览器

• C=兼容模式下支持

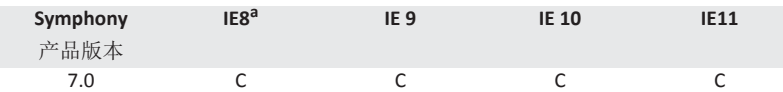

a. 对 64 位版本的 IE 提供有限支持。

#### 虚拟平台

•  $S = \overline{\overline{X}}$ 持

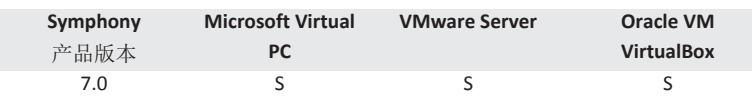

#### 网络

对于要连接至服务器的客户端,请确保在服务器上打开以下端口。

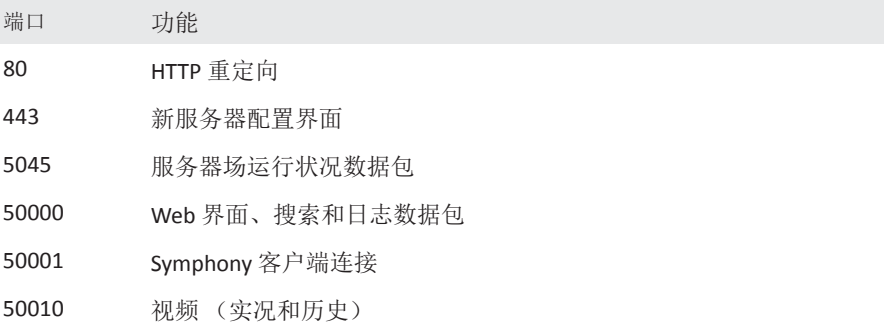

### <span id="page-10-0"></span>自动安装客户端系统必备项

Symphony 需要以下系统必备项而且 (如有需要) 将会自动安装。

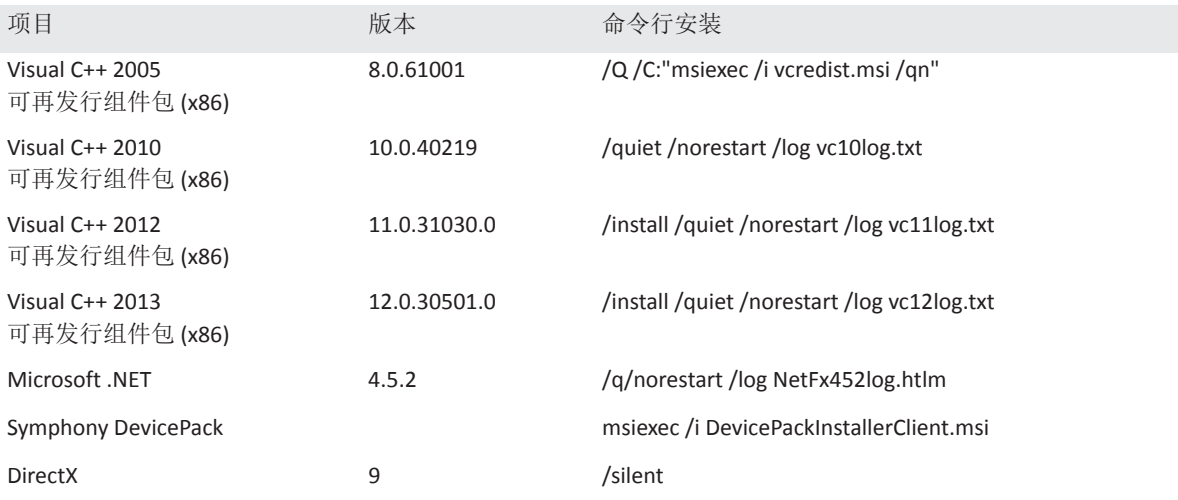

### <span id="page-11-0"></span>自动安装服务器系统必备项

Symphony 需要以下系统必备项而且 (如有需要) 将会自动安装。

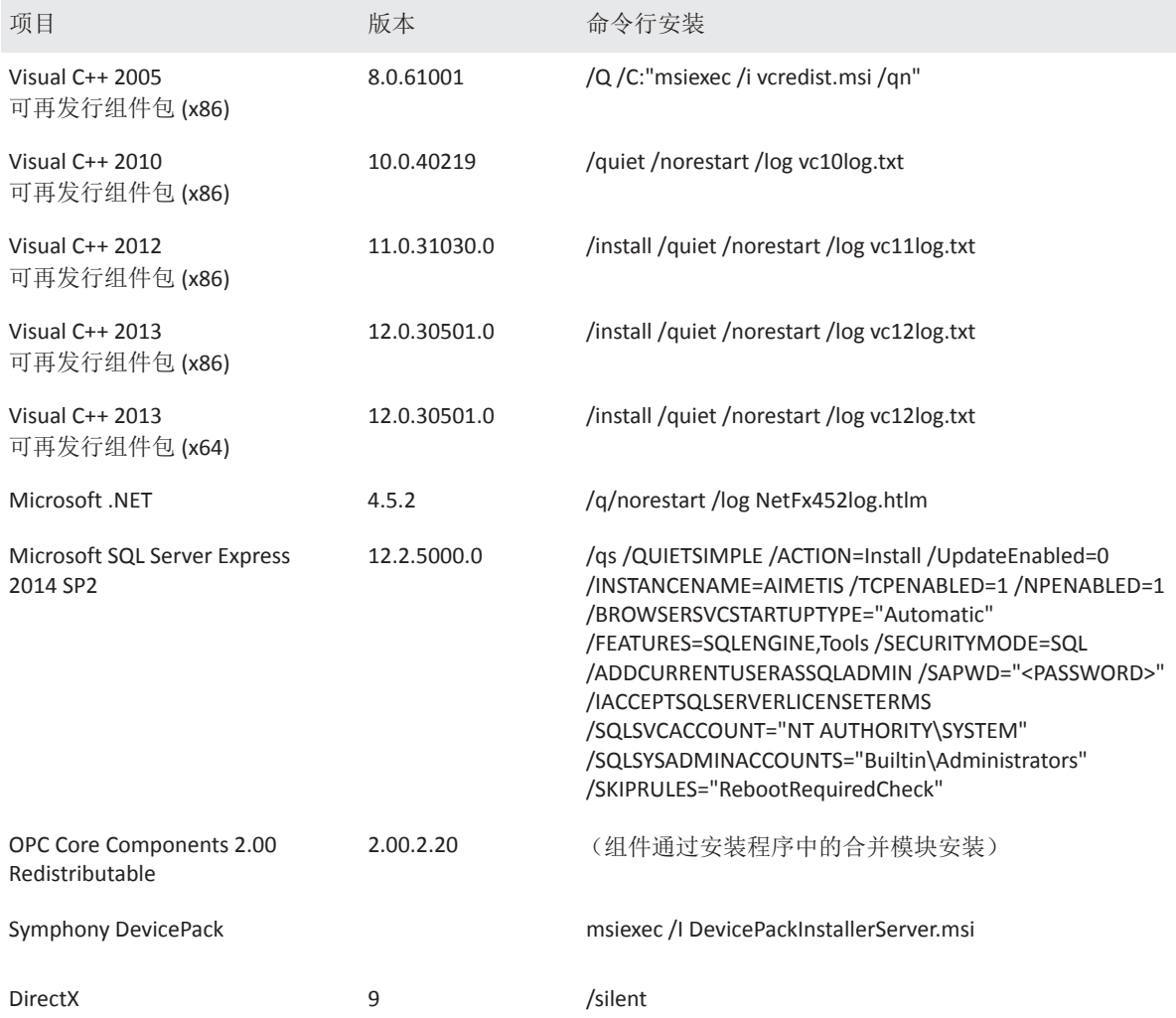

## <span id="page-12-0"></span>Symphony 安装和数据文件夹

#### <span id="page-12-1"></span>**Symphony 服务器**

Symphony 服务器会在硬盘上存储三种数据:

- 二进制应用程序文件
- 视频数据
- SQL Server 数据库中存储的配置信息

Symphony 默认安装在 C:\Program Files\Aimetis\Symphony Server v7\, 对于 64 位操作系统上, 安装在 C:\Program Files (x86)\Aimetis\Symphony Server v7。安装Symphony 期间可以更改默认安装路径。安装完 成之后, 需要通过"设置向导"配置 Symphony, 包括配置日志和数据路径。注意: 对调试和诊断问题有用的服务器日志 文件。默认日志路径为 %appdata%\aimetis\ai\_logs\now。

#### 关键文件夹

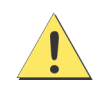

强烈建议<DataRoot> 文件夹不要与 Windows® 和 <AppRoot> 位于相同的物理硬盘上。这是为了限制 读取和写入操作系统磁盘的磁盘量以避免灾难性故障。

<AppRoot> 表示安装路径, <DataRoot> 表示数据路径。除了列出的文件夹外, Symphony 服务器还增加了以下注册表 项: HKLM\Software\Aimetis。服务器的一些配置数据存储在此处, 例如数据库连接字符串。

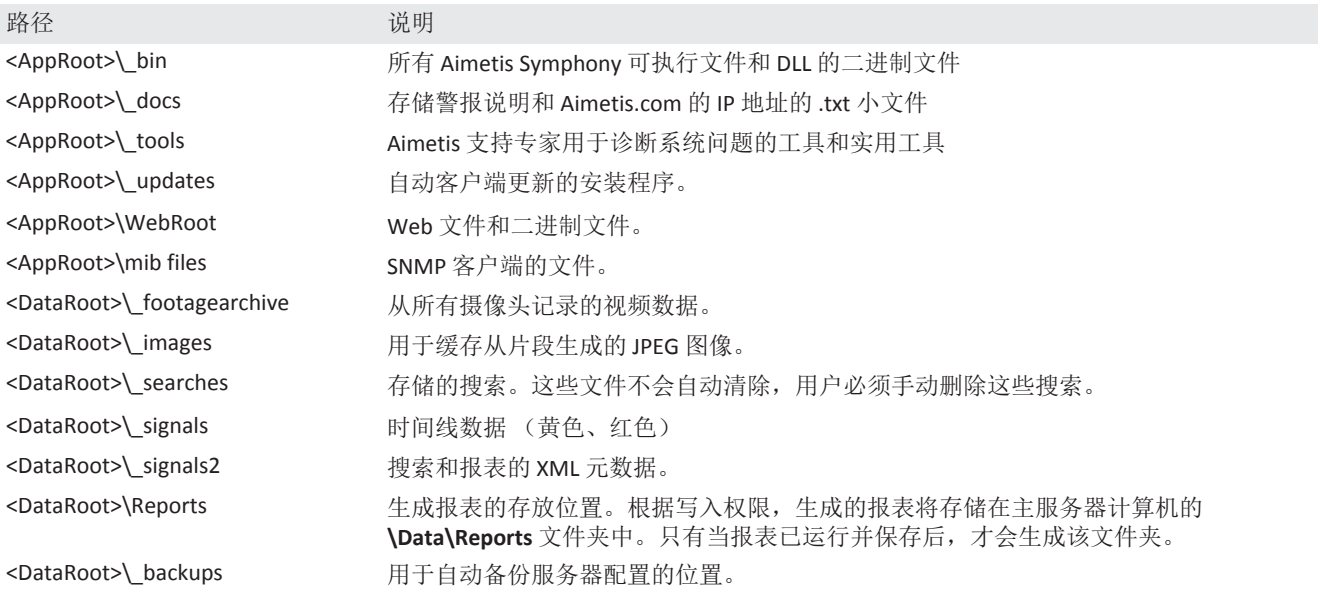

<span id="page-13-0"></span>**Symphony** 客户端

Symphony 客户端默认安装在 C:\Program Files\Aimetis\Symphony Client\。这些文件表明服务器场已注册。默 认情况下,无论客户端配置路径设置为何,您都可以替换该路径。表中所列的路径可通过 Aimetis Symphony 客户端设 置对话框进行配置。

- 1. 从查看菜单中选择设置, 打开 Symphony 客户端设置屏幕。
- 2. 选择全局选项卡。
- 3. 路径名称中可以使用两个 (可选) 变量:
	- %WINUSER% 表示当前用户的 Windows® 用户名。将它用于默认路径中, Symphony 便可将配置存储在当 前用户的应用程序数据文件夹中。
	- %SYMPHONY USER% 表示 Symphony 用户名。它仅在登录到 Symphony 需要凭据时才有效。

如果您喜欢保持这些设置统一,请勿在指定路径时使用这两个变量。

关键文件夹

操作系统版本不同, 这些路径可能会略有不同。

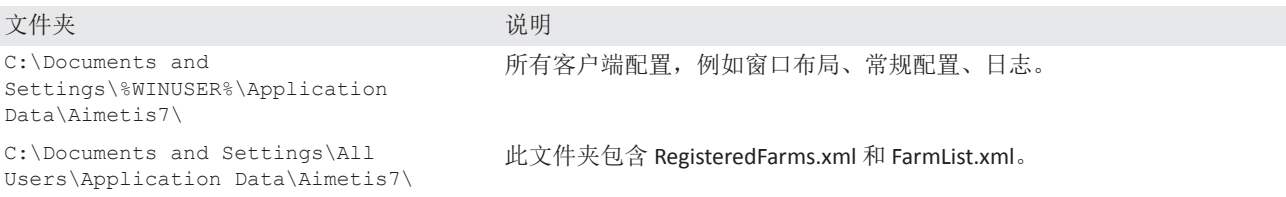

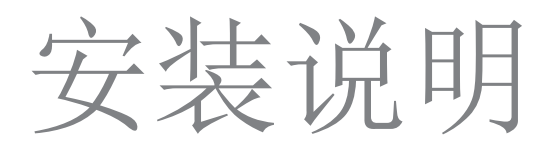

<span id="page-14-0"></span>您的配置取决于摄像头的部署规模、地理条件和与其他系统集成的产品。您需要考虑网络和硬件规格、独立服务器 与多服务器配置以及下列关键因素。

#### 拥有有效的 Aimetis Xnet 帐户

安装 Symphony 服务器之前, 必须拥有有效的 [Aimetis Xnet](https://www.aimetis.com/Xnet/default.aspx) 帐户。有关详细信息, 请参见 Aimetis Xnet 门户。安装软 件期间,系统将提示您输入您的 Xnet 登录凭据, 以便 Symphony 可以自动下载和安装适当的许可证。

#### 评估硬件要求

安装 Symphony 服务器之前, 您必须对硬件要求进行评估以满足组织的部署计划需求。具有一个位置和 10 个摄像头的 组织其要求不同于拥有多个位置和超过1000个摄像头的组织的要求。有关帮助计算硬件要求,请转至硬件计算器。

#### 了解多服务器部署的概念 (服务器场)

服务器场是用于完成服务器需比的招出一台机器功能的计算机服务器的集合。服务器场通常具有备份(冗余)服务 器, 这些服务器可以在主服务器发生故障时接替主服务器的功能。Aimetis Symphony 利用服务器场在若干服务器中分 配摄像头处理的工作负荷。Symphony 还支持服务器场冗余, 将摄像头处理从"已关闭"服务器移动至"冗余"服务器。 在 30 秒内会检测到已关闭服务器,但是配置时间可能长达任意时间阈值。 Windows® 操作系统更新或其他导致重新 启动的维护可能是此阈值增加到若干分钟的原因。故障转移将所有摄像头处理从已关闭服务器上运行转换为在冗余 服务器上运行。它仅转换根据摄像头配置可移动的摄像头。

安装程序

<span id="page-15-0"></span>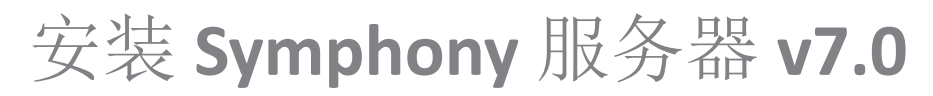

下列说明适用于初次安装。服务器和客户端安装期间安装的 Symphony 程序包括: Aimetis SNMP Agent、Aimetis Core、 Aimetis Symphony Device Pack 和 Aimetis Symphony Server。如果正在升级,请参见升级。

注意: 安装期间的任何时间, 单击取消可取消安装。对系统做出的任何更改将失效。

- 1. 运行安装程序。注意:您不需要手动卸载先前的版本或手动移动 任何摄像头。您的计算机上缺少的所有必要组件都列在 "InstallShield 向导"对话框中。
- 2. 取决于您的许可证到期日期, 您可能会看到一条信息要求您更 新许可证。
- 3. 若要安装缺少的组件, 请单击安装。
- 4. 查看了"许可协议"窗口中的许可和担保信息之后, 单击我接受许 可协议中的条款。
- 5. 单击下一步。将显示 SQL Server 窗口。
- 6. 默认情况下, 安装 SQL Server Express 2008 R2 复选框处于选中状 态。安装此数据库时所用名称为 Instance Aimetis。如果您的计算 机上已安装支持的 SQL 版本, 该安装过程不会将其替换。
- 7. 如果希望安装 SQL Server (建议):
	- a. 输入用于数据库连接的密码。该密码将由管理员(系统 管理员用户)使用。该密码必须至少包含8个字符并由 下列4种字符中的3种字符组合而成:
		- 大写字母 (示例: ABC)
		- 小写字母 (示例: abc)
		- 数字 (示例: 123)
		- 符号 (示例: # ! 而非 @)
	- b. 在两个字段中输入相同的密码,然后单击下一步。如果密码不符合要求,或者如果密码不符,将生成错 误消息。出现这种情况时, 重新输入并单击下一步。

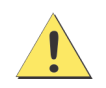

在合并场之前,请确保数据库的版本互相匹配。例如,将 SQL 2014 场与 SQL 2014 场合并。

8. 如果您不想安装 SQL Server,请清除安装 SQL Server Express 2014 复选框。如果您的现有 SQL Server 不在本地计算 机上或您拥有多服务器场,则必须启用远程计算机数据库上的 TCP/IP 连接并打开防火墙以允许 Symphony 服务器 与数据库之间进行通信(默认 SQL Server 端口为 1433)。请参见启用远程 SQL 连接。

9. 单击下一步。将显示"远程支持工具"窗口。

10. 单击下一步。将显示准备安装程序窗口。

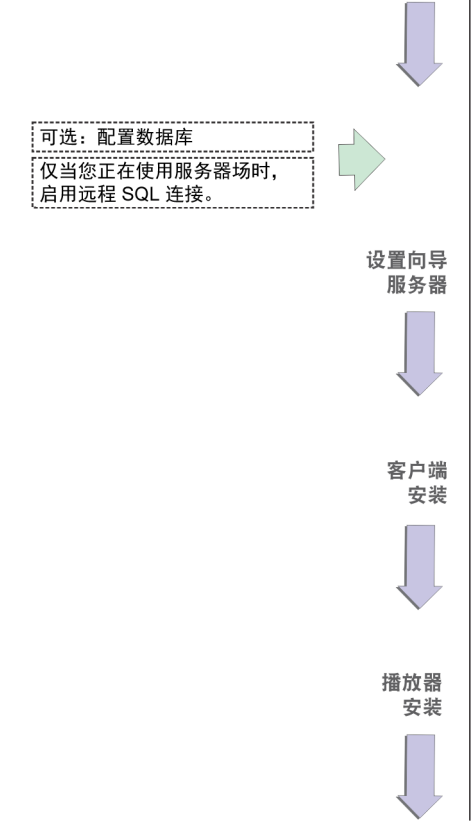

- 11. (可选)若要更改 Symphony 服务器的安装位置,请单击返回,然后单击更改按钮。在"更改安装文件夹"窗口中, 在文件夹名称字段中输入文件夹路径,然后单击确定。新的目标便显示在文件夹图标旁边。您可以使用窗口的查 找范围部分中的文件夹导航浏览至所需位置。
- 12. 单击下一步。将显示"准备安装程序"窗口。
- 13. 检杳当前设置区域中的数据。如果信息正确, 请单击安装。

14. 单击完成。

15. 转至配置服务器和服务器场。

#### <span id="page-16-0"></span>配置服务器环肠

安装结束后, 设置向导将自动打开。要手动运行"设置向导", 从"开始"菜单中选择 Aimetis > 设置向导。

在运行设置向导前, 必须考虑以下重要任务:

- 禁用数据库架构修改
- 启用远程 SQL 连接 (只在安装过程中使用服务器场时执行)

#### <span id="page-16-1"></span>禁用数据库架构修改

重要信息! 只有升级时禁用, 并且仅针对第一个服务器。

有时, 通过设置向导禁用架构修改是必要的。例如, 如果 Symphony 的数据库用户不具备数据库管理员权限, 并在设 置向导运行时尝试修改架构,则该用户会收到一个错误。在此情况下,管理员必须预先配置数据库,然后再配置设 置向导, 这样运行时便不会显示错误。

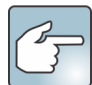

如果想要在首次安装中禁用允许数据库架构修改, 必须满足以下条件:

- 如果尚未手动配置数据库, 则需要对除第一个服务器之外的所有服务器禁用允许数据库架构修改。
- 1. 打开 SetupWizard.exe.config 文件 (位于\_bin 文件夹中)。
- 2. 在文件的 appSettings 部分, 您将找到 AllowAutomaticDatabaseConfiguration 的一个键设置。将该值设置 更改为"0",以便禁用架构修改: <add key ="AllowAutomaticDatabaseConfiguration" value ="0"/>

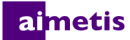

#### <span id="page-17-0"></span>启用远程 SQL 连接

#### **SQL** 安全性要求

创建数据库旳,用户必须具有数据库管理员权限以及创建数据库的权限。可以在本产品以外手动完 成数据库架构修改。有关详细信息,请参见禁用数据库架构修改。

若要执行本产品, 数据库用户必须具有下列最低安全权限集:

- 对所有生成的表具有 SELECT、 INSERT、 UPDATE、 DELETE 权限。
- 对所有生成的视图具有 SELECT、 INSERT、 UPDATE、 DELETE 权限。
- 对所有生成的存储过程具有 EXECUTE 权限。
- 另外, 将默认架构设为"dbo"。

如果在本地计算机未找到现有 SQL Server, 则可以为其启用 TCP/IP 连接。

- 1. 打开"SQL Server 配置管理器"。通常该管理器位于"开始"菜单中的 SQL Server 条目下。
- 2. 展开 SQL Server 网络配置节点。单击 [InstanceName] 的协议。如果您使用的是 Aimetis Symphony Server 安装程序 安装的数据库, 则 InstanceName 将为 Aimetis。
- 3. 右键单击命名管道协议, 然后从菜单中选择启用。
- 4. 将显示一条警告消息。单击确定。
- 5. 右键单击 TCP/IP 协议, 然后从菜单中选择启用。
- 6. 将显示一条警告消息。单击确定。现在,该该协议应配置完毕。
- 7. 请转至 SQL Server 服务部分。右键单击相应 InstanceName 的 SQL Server 条目。从菜单中选择重新启动以重新启动 服务。
- 8. 在 SQL Server Browser 条目上单击鼠标右键。从菜单中选择属性来打开"属性"窗口。
- 9. 单击服务选项卡。从启动模式下拉列表中, 选择自动, 然后单击应用。
- 10. 在登录选项卡中, 单击开始按钮启动 SQL Browser 服务。
- 11. 单击确定关闭"属性"对话框。这两个服务现在均应处于正在运行状态。 SQL Server 实例现在应能够接受远程连 接。

#### <span id="page-17-1"></span>设置服务器场

可以用两种方法创建服务器场:

• 安装时。请参见设置服务器场。

• 通过将现有场合并到一个场。有关详细信息, 请参见 Symphony 联机帮助。

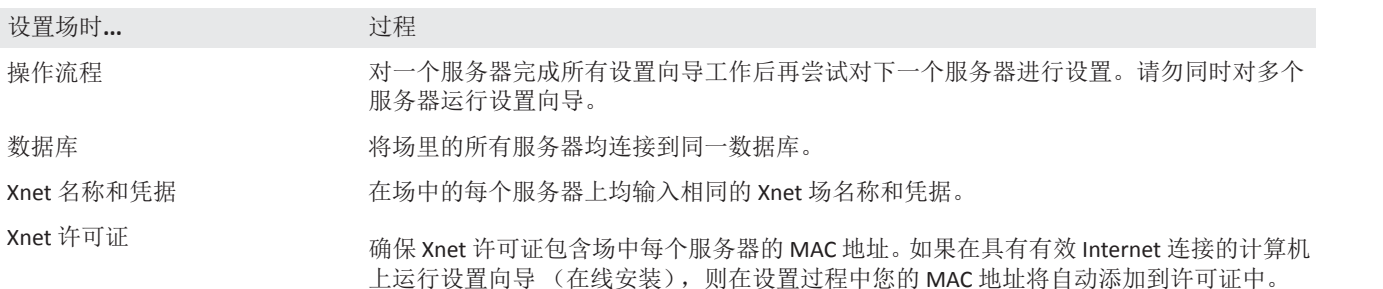

- 1. "设置向导"启动之后, 单击场配置选项卡。注意: 安装结束后, 设置向导将自动打开。要手动运行"设置向导", 从 "开始"菜单中选择 Aimetis > 设置向导。
- 2. 单击编辑按钮激活数据库分组框中的字段。
- 3. 输入 SQL Server 实例的数据库连接信息。
	- 如果服务器使用 Windows® 身份验证, 请选择使用集成验证。
	- 如果服务器使用 SQL Server 身份验证, 请选择使用 SQL Server 身份验证, 然后输入 SQL Server 实例的管理 用户的凭据。
	- 如果通过安装 Aimetis Symphony Server 来安装 SQL Server, 请选择使用 SQL Server 身份验证选项, 输入 sa 作为用户名, 然后输入安装时输入的密码。
	- 如果您选择连接到的数据库不存在, 则会为您创建该数据库。

4. 单击验证按钮, 确认输入的连接信息正确。如果验证失败并且您正在尝试连接到远程计算机上的数据库, 请参见 启用远程 SQL 连接。注意: 1) 数据库名称不能包含连字符。2) 编辑和验证按钮必须显示绿色复选标记, 然后才能 进行更改。

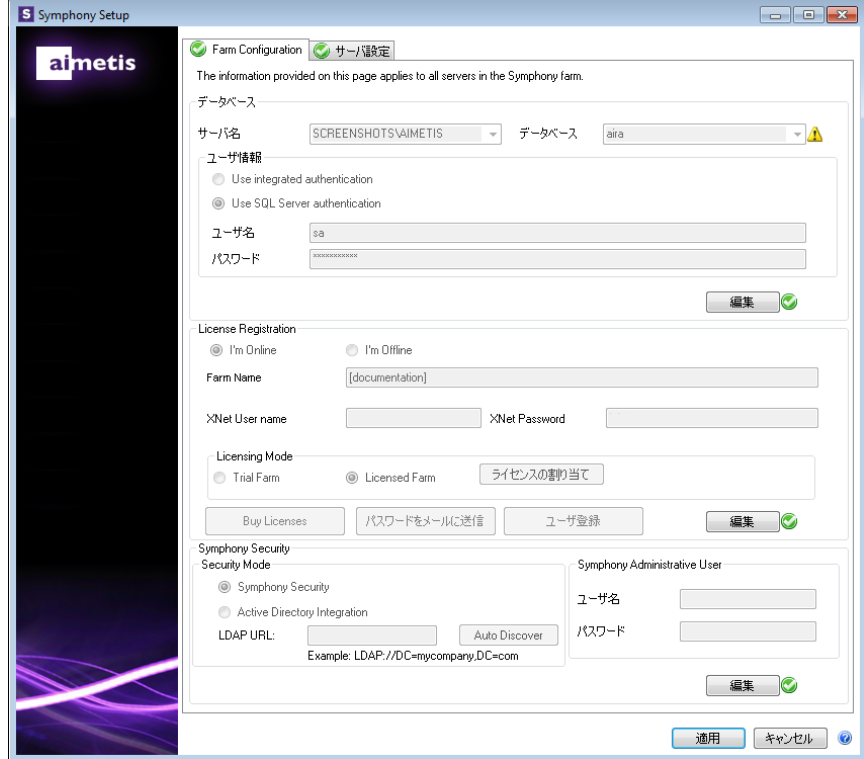

5. 在许可证注册分组框内, 在指定字段输入场名称。如果您输入的场名称不存在且服务器以前未在 Xnet 注册过, 则将在 Xnet 上为您创建场。

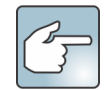

如果已连接到 Internet, 则会为您自动选中我已联机选项。 如果选择我已脱机选项,请参见疑难解答。

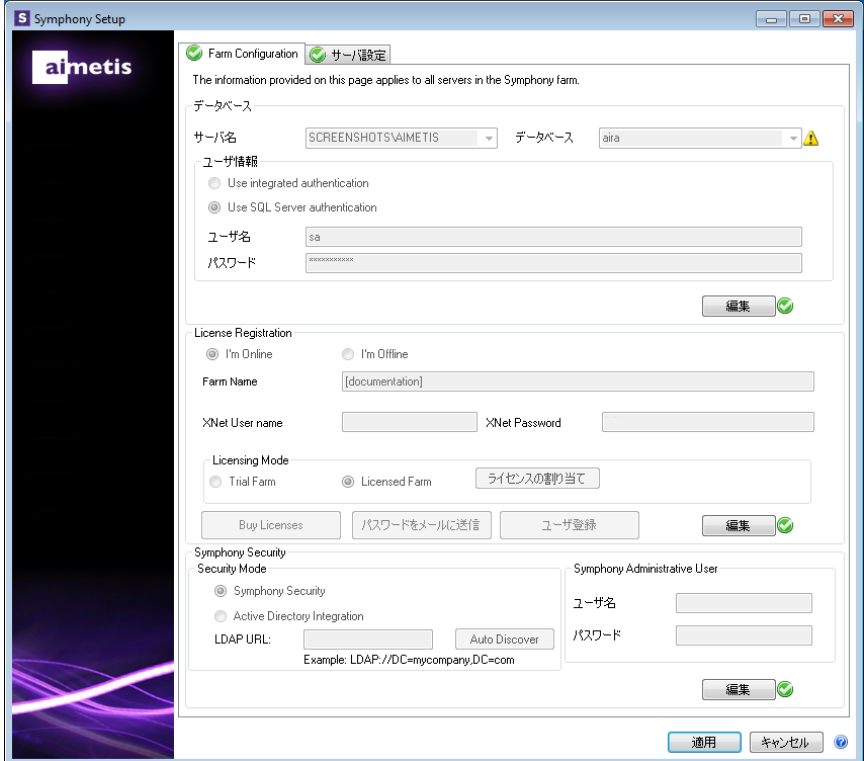

- 6. 如果您选择许可的场而不是试用场, 则必须至少将一个许可证分配给场。
	- a. 单击"许可模式"组区域内的分配许可证按钮, 打开"分配许可证 "窗口。
	- b. 在该网格中, 您将看到您的帐户可使用的所有许可证。如果您 没有可用许可证或希望购买更多许可证, 请单击购买许可证。
	- c. 单击刷新按钮确保窗口已更新为与 Xnet 中您的帐户有关的最新 许可信息。
	- d. 单击确定保存请求的信息并退出窗口。只有您单击 Symphony 设 置窗口的主应用按钮后,才会对帐户进行更改。

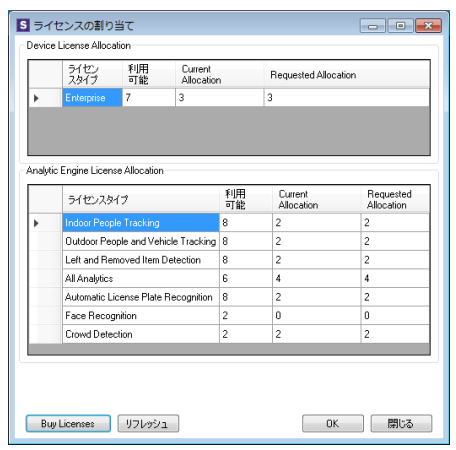

- 7. 输入您的 Xnet 用户名和 Xnet 密码。如果您当前并未在 Aimetis 注册帐户, 或希望通过服务器/场注册增加另一帐 户以便使用,请单击新建用户按钮。
- 8. 单击验证。
- 9. 选择 Symphony 的安全模式。如果您选择 Symphony 安全, 则将使用 Aimetis 专有登录安全机制。如果您选择 Active Directory 集成, 将根据指定的 Active Directory 服务器对用户进行身份验证。
- 10. 必须在 LDAP URL 字段内输入一个 URL。例如, LDAP://DC=Aimetis, DC=com。或者, 单击自动发现按钮让"设置 向导"自动尝试确定您的 LDAP URL。注意: 输入 LDAP URL 时, 请确保当前计算机是指定域的成员。
- 11. 输入 Symphony 管理用户的用户名。不要在用户名字段中输入域。例如, 如果您在域"DomainY"上拥有用户帐户 "UserX", 应将用户名字段设置为"UserX"而不是"DomainY\UserX"。
	- a. 如果系统中不存在该用户, 则将创建该用户, 然后将其添加到管理员用户组, 从而对系统具有不受限制 的访问权限。
	- b. 如果用户的确存在, 并且凭据完全匹配, 将从用户组中删除该用户, 并添加至管理员用户组内。将删除 分配的任何显式安全权限。该用户对系统将具有不受限制的访问权限。
	- c. 如果系统中存在该用户, 但密码不符:
		- 如果安全模式为 Active Directory, 则验证步骤将会失败, 因为 Active Directory 将不会验证凭据。
		- 如果安全模式为 Symphony 安全, 则验证步骤将会失败。
- 12. 输入 Symphony 管理用户的密码。如果安全模式设置为 Active Directory, 则无法存储密码。注意: 如果丢失密码, 则无法修复 Symphony 用户的凭据。您必须创建一个新帐户 (用户)。

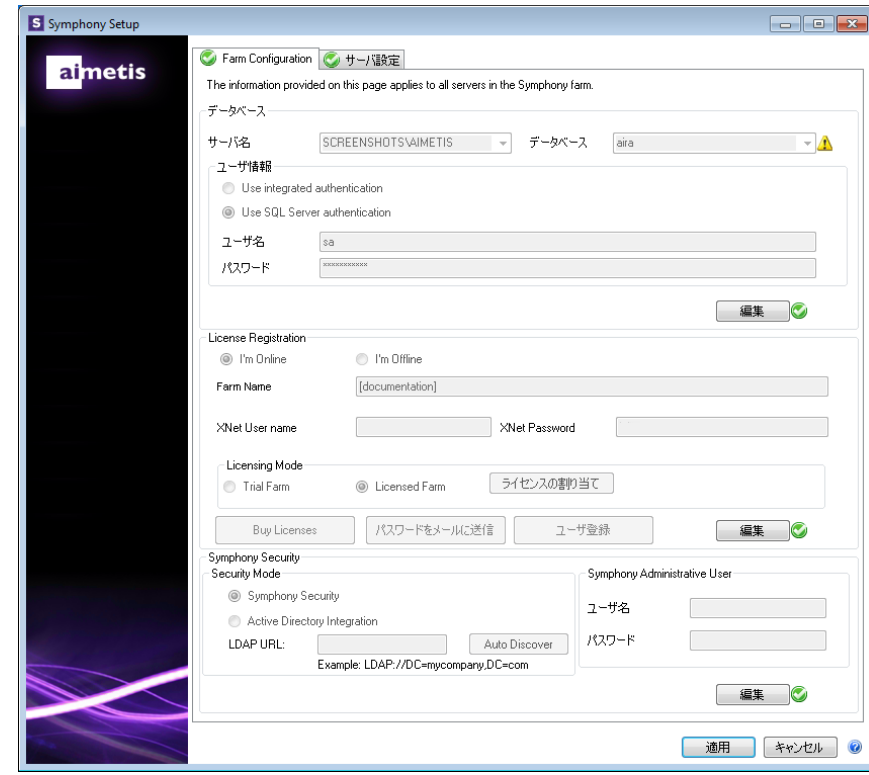

13. 单击验证。

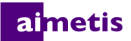

<span id="page-22-0"></span>设置服务器

- 1. "设置向导"启动之后, 单击服务器配置选项卡。注意: 安装结束后, 设置向导将自动打开。要手动运行"设置向导 ", 从"开始"菜单中洗择 Aimetis > 设置向导。
- 2. 在数据路径字段中, 输入要在其中存储数据的路径。这将是摄像头历史的视频数据存储的默认路径。通过 Symphony 客户端中的"服务器配置"窗口可以对摄像头历史的视频数据存储路径做进一步修改。
- 3. 在日志路径字段中, 输入要在其中存储日志文件的路径。对"本地系统"服务帐户以及登录的用户来说, 需要对此 路径具有访问权限。在此字段中, 您可以选择使用 Windows® 路径变量, 如 %APPDATA%。
- 4. 选择服务器日志的记录级别: 如果选择低, 则服务器日志包含的详细信息将会较少, 但系统性能会更高。增加日 志详细程度会在遇到问题时提供更多详细信息,但可能会影响系统性能。如果不确定,请保留默认选择。

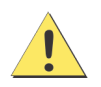

记录级别较高可能会影响系统性能。

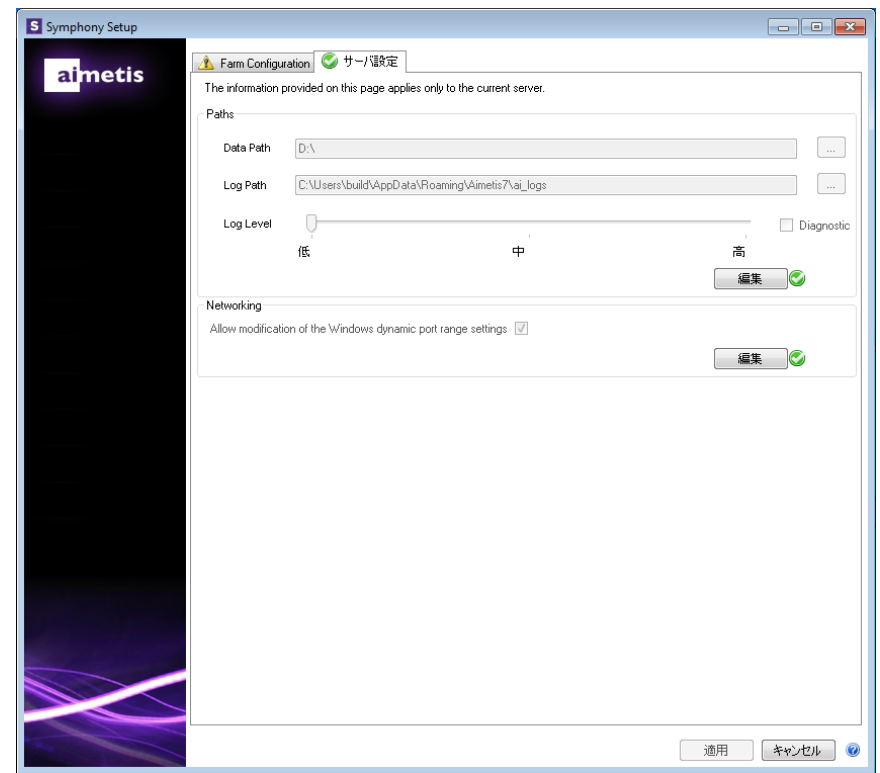

5. 指定是否允许设置向导修改 Windows® 动态端口分配范围设置。如果使用 Windows® Vista 及更新版本的操作系统, 请选择允许修改 Windows 动态端口范围设置复选框。

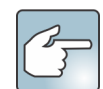

Windows® 使用的分配范围与 Symphony 使用的端口重叠。因为 Windows® 可能已将这些端口分配给 其他应用程序, 而 Symphony 不使用动态端口分配, 所以可能会出现端口冲突。您可能需要在设置后 重新启动计算机。

如果操作系统日期早于 Vista 或 Windows® Server 2008, 则不得选择该复选框。例如 Windows® XP 或 Windows® Server 2003。在此情况下不会对 Symphony 有任何负面影响。

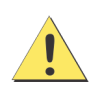

如果您不允许修改此设置且您使用的是 Vista、 Windows® Server 2008 或更高版本的操作系统, 则操作 时可能会遇到端口冲突。这可能会导致无法记录视频片段。有关动态端口范围及修改需求的详细信息, 请参见 Microsoft 支持。

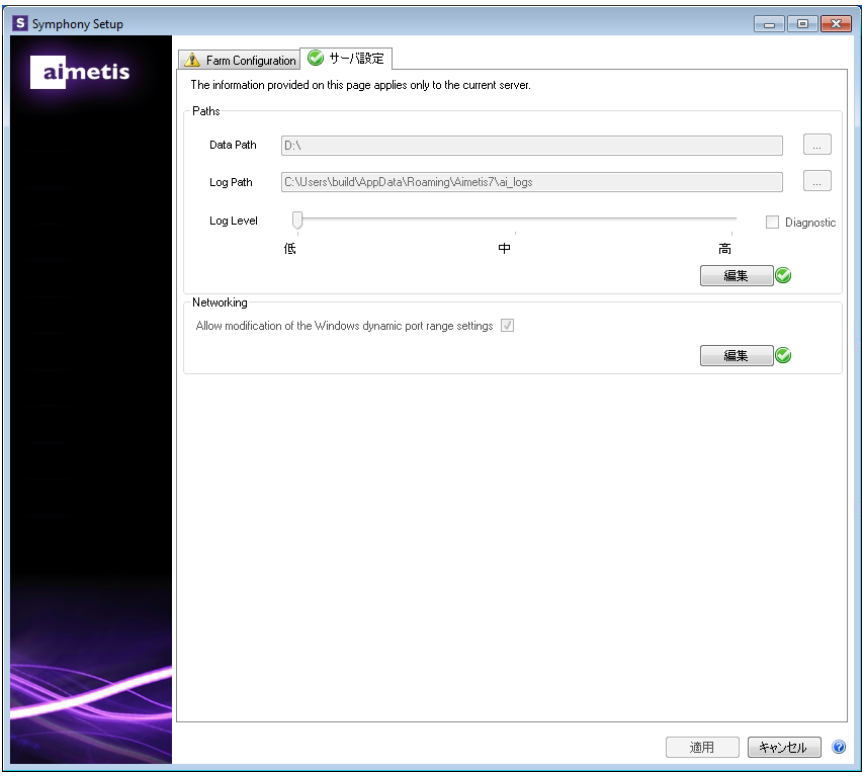

- 6. 完成配置窗体所有部分并通过验证后, 请单击应用。
- 7. 将打开"设置状态"窗口。应用配置时状态列将显示更新。注意: 编辑和验证按钮必须显示绿色复选标记, 然后才能 进行更改。

- 8. 若要查看所应用的更改的其他详细信息,请选中显 示详细日志复选框。
- 9. 如果应用所有更改且未遇到错误, 将启用确定按 钮。现在,服务器的基本设置便已完成。若需进一 步配置(如增加摄像头), 可在 Symphony 客户端 的"服务器配置"窗口中完成。如果从安装程序中运 行设置向导, 将自动启动 Aimetis Symphony 客户

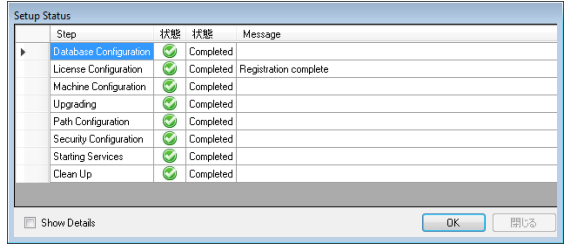

端。如果是全新安装, 则将向 Aimetis Symphony 客户端添加用于本地服务器的场注册。

注意: 如果遇到任何错误, 可单击取消按钥返回至数据输入窗体以进行任何必要修改。完成更改之后, 单击应用。

## <span id="page-24-0"></span>安装 Aimetis Symphony 客户端

不推荐在服务器 PC 自身上使用 Aimetis Symphony 客户端连续播放实况视频流。显示实况视频时, Aimetis Symphony 客户端可能会消耗 PC 的大量 CPU 资源或其他资源。因此, 该 CPU 使用率无法供服务 器软件执行其功能。建议将客户端软件安装在网络中其他 PC 上, 以便进行配置和播放实况视频流。

Aimetis Symphony 标配有客户端软件,称为 Aimetis Symphony 客户端。 Aimetis Symphony 客户端在安装 Symphony 服 务器时将默认安装。 Symphony 客户端用于在 Symphony 服务器中配置所有设置。

注意: 安装期间的任何时间, 单击取消可取消安装。对系统做出的任何更改将失效。

- 1. 运行安装程序。注意:您不需要手动卸载先前的版本或手动移动任何摄像头。
- 2. 您的计算机上缺少的所有必要组件都列在"InstallShield 向导"对话框中。若要安装缺少的组件,请单击安装。
- 3. 查看了"许可协议"窗口中的许可和担保信息之后, 单击我接受许可协议中的条款。
- 4. 单击下一步。
- 5. (可选) 如果要更改 Aimetis Symphony 客户端的安装位置, 请单击更改按钮。在"更改安装文件夹"窗口中, 在文 件夹名称字段中输入文件夹路径,然后单击确定。新的目标便显示在文件夹图标旁边。您可以使用窗口的查找范 围部分中的文件夹导航浏览至所需位置。
- 6. 单击下一步。将显示"准备安装程序"窗口。
- 7. 检查当前设置区域中的数据。如果此信息正确, 请单击安装继续进行安装。
- 8. 若要完成安装,请单击完成。默认情况下,启动程序复选框处于选中状态。这样在安装完成时便允许 Aimetis Symphony 客户端自动打开。

## <span id="page-25-0"></span>安装 Symphony 播放器

Aimetis Symphony 播放器在 [Aimetis Symphony](https://www.aimetis.com/Xnet/Downloads/default.aspx) 客户端安装时将自动安装。 在回放 .aira 文件时要用到 Aimetis Symphony 播放器。如果需要,您可以下载 Symphony 播放器单独的安装包。

注意: 安装期间的任何时间, 单击取消可取消安装。对系统做出的任何更改将失效。

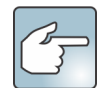

单独安装 Aimetis Symphony 播放器:

- 1. 关闭所有打开的 Aimetis 应用程序。
- 2. 下载 Aimetis Symphony 播放器安装文件。
- 3. 按照屏幕指示讲行操作。
- 1. 运行安装程序。注意: 您不需要手动卸载先前的版本或手动移动任何摄像头。
- 2. 您的计算机上缺少的所有必要组件都列在"InstallShield 向导"对话框中。若要安装缺少的组件,请单击安装。
- 3. 查看了"许可协议"窗口中的许可和担保信息之后, 单击我接受许可协议中的条款。
- 4. 单击下一步。
- 5. (可选) 如果要更改 Aimetis Symphony 播放器的安装位置, 请单击更改按钮。在"更改安装文件夹"窗口中, 在文 件夹名称字段中输入文件夹路径,然后单击确定。新的目标便显示在文件夹图标旁边。(您可以使用窗口的杳找 范围部分中的文件夹导航浏览至所需位置。)
- 6. 单击下一步。将显示"准备安装程序"窗口。
- 7. 检查当前设置区域中的数据。如果此信息正确,请单击安装继续进行安装。
- 8. 若要完成安装,请单击完成。默认情况下,启动程序复选框处于选中状态。这样在安装完成时便允许 Symphony 播 放器自动打开。

#### almetis

## <span id="page-26-0"></span>ᆹ㻵 **Mobile Bridge**

Mobile Bridge 服务器是 Symphony 服务器与您的移动设备之间的桥梁。您可以将其安装在与您的 Symphony 服务器相 同的机器上,或者安装在另一单独的机器上。 Android 和 iOS 移动客户端所连接的 Mobile Bridge 可配置用于与特定 Symphony 服务器通信。Mobile Bridge 可管理与 Symphony 服务器的多个用户连接,如有必要可通过 SSL 进行安全 连接。

Mobile Bridge 会验证移动客户端用户,并向移动客户端提供视频和警报信息。对特定摄像头实况或历史视频的查看 请求通过 Mobile Bridge 路由至 Symphony 服务器。Mobile Bridge 将视频转码为可以高效传输至移动客户端并可在其上 查看的格式。目前是以 JPEG 格式传输至 iOS 设备,但 Android 客户端还可直接接收 h.264 视频。Mobile Bridge 还支持 许多其他实用功能, 例如控制 PTZ 摄像头位置和警报确认等, 它可将这些命令路由至 Symphony 服务器。

## <span id="page-26-1"></span>安装

- 安装位置: 您可以将 Mobile Bridge 安装在 Symphony 服务器机器上, 或任何不包含 Symphony 的机器上。
- 安全性: 移动客户端默认为 HTTP,但是可以配置 HTTPS。有关详细信息,请参见可选 (高级配置)。
- 重装:如因任何原因,您想重装此版本,您必须首先卸载 Mobile Bridge (使用 Windows 移除程序)。然 后才能重装此版本

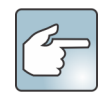

对于 **Windows Server 2008 R2** 的安装,您必须在 Symphony Mobile Bridge 机器上安装 Windows Desktop Experience。 Mobile Bridge 服务器安装程序将自动检测该组件是否缺失, 并安装它; 但是您必须重启 机器。如果不重启, 您将无法从 Symphony 移动设备查看实况视频。

#### <span id="page-26-2"></span>运行安装程序

- 1. 下载并运行安装程序。查看了许可协议屏幕中的许可和担保信息之后, 单击我接受许可协议中的条款。
- 2. 单击安装。安装过程开始。
- 3. 若要完成安装, 请单击完成。

#### <span id="page-26-3"></span>䝽㖞 **Mobile Bridge**

确保您的 Svmphony 安装具备以下服务器信息:

- 用户(用户名)
- ᇶ⸱
- 安装 Symphony 服务器的机器地址

您可以通过右击 Symphony 服务器列表上的服务器获取此信息。选择编辑, 编辑 Symphony 服务器连接对话框将显示。

1. Mobile Bridge 配置对话框自动启动。如没有启动,请从 Windows 开始菜单选择 Symphony 配置 Mobile Bridge 应用 程序。Mobile Bridge 配置对话框打开。

注意: 如果您的机器启用 UAC, 系统将提示您以管理员身份运行。

2. 输入安装 Symphony 服务器的服务器主机名或 IP 地址。 (编辑 Symphony 服务器配置对话框中的地址字段内容。)

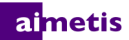

- 3. 输入其证书保存于 Symphony 服务器上的用户的用户名。
	- 移动设备用户的授权应予以遵守, 但是 Mobile Bridge 用户的授权 (限制) 高于移动设备用户授权。
	- 您可以首先利用特定证书 (限制)在 Svmphony 上创建一个"移动"用户名和密码, 然后使用该用户名/密码 作为 Mobile Bridge 指定的移动用户。理想情况下, 该用户可以访问所有摄像头。
- 4. 输入与 Symphony 用户相关的密码。
- 5. 单击保存。在您的移动设备上下载并安装 Symphony 移动应用程序。

#### <span id="page-27-1"></span>可选 (高级配置)

- 1. 选择显示高级配置复选框。
- 端口号按默认设置。
	- 移动监听端口: 端口号指移动客户端借以连接服务器的端口。端口默认为 8433。移动客户端必须配置为使 用服务器指明的端口。确保现有的防火墙均开放此端口。
	- Symphony 服务器端口: 这是 WebService 的控制和通知端口。端口默认为 50001。如果 Mobile Bridge 安装 在其它机器而非 Symphony 上, 则您需要在任一现有防火墙上打开此端口。

任何 IOS 应用程序 (iPhone、 iPad) 必须使用 Apple 服务器来利用通知服务。

- 如果启用推送通知功能 (勾选为 iOS 设备启用复选框), 移动设备将仅在防火墙允许 TCP 发送端口的情况 下 (端口打开)接收通知。
- 如果禁用推送通知功能(取消为iOS 设备启用复选框的选择),移动设备就不会接收通知,服务器也不会向 Apple 服务器发送通知。此时, 防火墙上的端口无需打开。
- 2. 只要您在本地机器 (您安装 Mobile Bridge 的机器)上拥有 SSL 证书, 请选择移动设备连接要求 SSL 复选框。必须 将 SSL 证书导入本地机器的个人证书存储区。有关证书存储区的更多信息, 请参见 http://technet.microsoft.com/ [en-us/library/cc725751.aspx](http://technet.microsoft.com/enus/library/cc725751.aspx)。另请参见创建自签名证书。
	- a. 单击变更按钮。
	- b. Mobile Bridge SSL 证书对话框打开。选择一个证书并单击确定。证书编号显示在 SSL 证书字段。

#### <span id="page-27-0"></span>重装

如因任何原因, 您想重装此版本, 您必须首先卸载 Mobile Bridge (使用 Windows 移除程序)。然后才能重装此版本。 在 Windows 系统中, 如果应用程序的相关文件正在使用中, 通常无法卸载该应用程序。

- 如与一个运行实况视频的客户端连接,系统会在卸载期间提示您重启计算机。
- 如果您已打开 Windows 服务对话框并选中 AI 移动服务 (非故意), Windows 将无法完成卸载过程, 除非 此对话框关闭。如此您才可以进行重装。

### <span id="page-28-0"></span>创建自签名证书

有关 Windows 8/8.1/Server 2012 的 Mobile Bridge 自签名证书, 请参见 <https://www.aimetis.com/Xnet/KB/KBArticleView.aspx?ID=10372>

- 1. 从 Microsoft 下载 makecert.exe 版本 6 (证书创建工具)。
- 2. 使用以下命令创建和导出自签密匙:

makecert -r -pe -n "CN=<我的\_本地\_主\_机\_名>" -ss my -sr localMachine -sky exchange -a sha256 -len 2048

<span id="page-29-0"></span>这些说明包含 Windows® 7 操作系统中使用的菜单名称。

- 1. 在控制面板的程序和功能中:
	- a. 对于 Symphony 服务器, 选择 Aimetis Symphony 服务器并选择卸载。
	- b. 对于 Symphony 客户端, Aimetis Symphony 客户端并选择卸载。
	- c. 对于 Symphony 播放器, 选择 Aimetis Symphony 播放器并选择卸载。
- 2. 单击下一步。将打开"删除程序"窗口。
- 3. 单击删除。

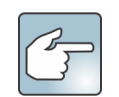

- 如果系统中的文件正在使用,请选择自动关闭并尝试重新启动应用程序选项,然后单击确定。
- 如果 Windows® 无法关闭应用程序, 则会显示下列警告: "安装无法自动关闭所有请求的应用程序。 继续安装之前,请确保关闭正在使用文件的应用程序。"单击确定。
- 4. 单击完成完成卸载过程。

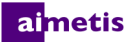

### <span id="page-30-0"></span>卸载 SQL Server 实例

重要信息! 如果正在卸载一台机器上的 SQL Server 并打算重新安装, 则在运行安装前必须移除<数据库\_名称>.mdf 和 <数据库\_名称>.ldf 文件。

- 1. 从"控制面板"的程序和功能中, 选择 Microsoft SQL Server Express 2008 R2 项目。将打开"组件选择"窗口。
- 2. 选中删除 SQL Server Express 2008 R2 实例组件复选框。
- 3. 从列表中选择 Aimetis: 数据库引擎项目, 然后单击下一步。
- 4. 在确认窗口中, 单击完成。
- 5. 如果 Microsoft SQL Server 2008 设置警告对话框出现, 必须通过"服务"停止 SQL Server 实例, 然后再单击重试按 钮。
	- a. 从"控制面板"中, 选择管理工具, 然后选择服务。
	- b. 在服务列表中, 右键单击"服务"列表中的 SQL Server (Aimetis) 项目。单击菜单中的停止停止服务。
	- c. 单击警告对话框中的重试按钮以便继续卸载过程。

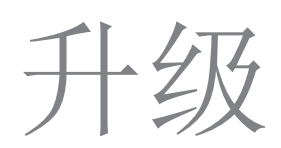

## <span id="page-31-1"></span><span id="page-31-0"></span>从以前的版本升级

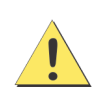

升级前, 请执行对现有安装的备份。升级安装程序会验证以下安装类型: Symphony 服务器、Symphony 客户端和 Symphony 播放器。如果检测到错误安装, 将提示有关当前运行的产品类型和安装的消息。 单击确定后升级将停止。

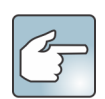

升级有多个服务器的服务器场时, 必须执行以下操作:

- 将所有服务器升级到相同版本。
- 首先升级所有冗余服务器, 然后升级其他服务器。
- 一旦已开始升级服务器场的进程,请勿使用以前的软件版本进行任何配置更改。

## <span id="page-31-2"></span>升级路径

Symphony 7.0 支持从 Symphony 6.14.x 升级。

## <span id="page-32-0"></span>将 Symphony 服务器升级至最新版本

- 1. 运行最新的安装程序以进行升级。注意: 悠不需要手动卸载先前的版本或手动移动任何摄像头。
- 2. 您的计算机上缺少的所有必要组件都列在"InstallShield 向导"对话框中。若要安装缺少的组件,请单击安装。
- 3. 安装程序会检查计算机上安装的 Aimetis 以前的软件版本。如果存在任何以前的版本, 卸载以前的版本会显示在向导 对话框的要求列下。
- 4. 若要安装缺少的组件并卸载以前的版本,请单击"安装"。
- 5. 查看了"许可协议"窗口中的许可和担保信息之后, 单击我接受许可协议中的条款。
- 6. 单击下一步。 Symphony 将安装到指定的位置。该位置是前一版本安装的位置。您不能更改该位置。
- 7. 单击安装。您的系统现已升级。

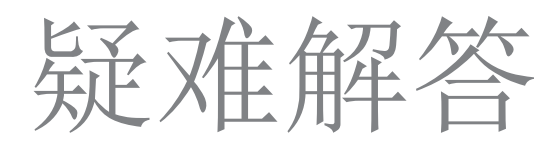

## <span id="page-33-1"></span><span id="page-33-0"></span>无法连接到 Internet?

如果未连接 Internet, 将自动选择 Symphony"设置" 窗口上"许可证注册"部分的我已脱机选项。

- 1. 单击将注册密钥保存到文件。
- 2. 利用注册密钥文件和连接到 Internet 的计算机, 登录 Aimetis Xnet。
- 3. 在侧边栏中, 单击场/服务器下的添加+。

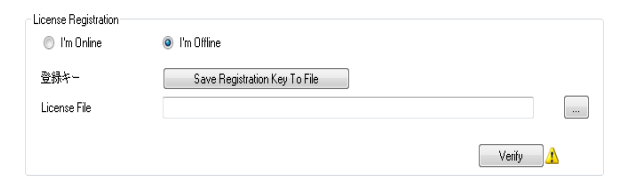

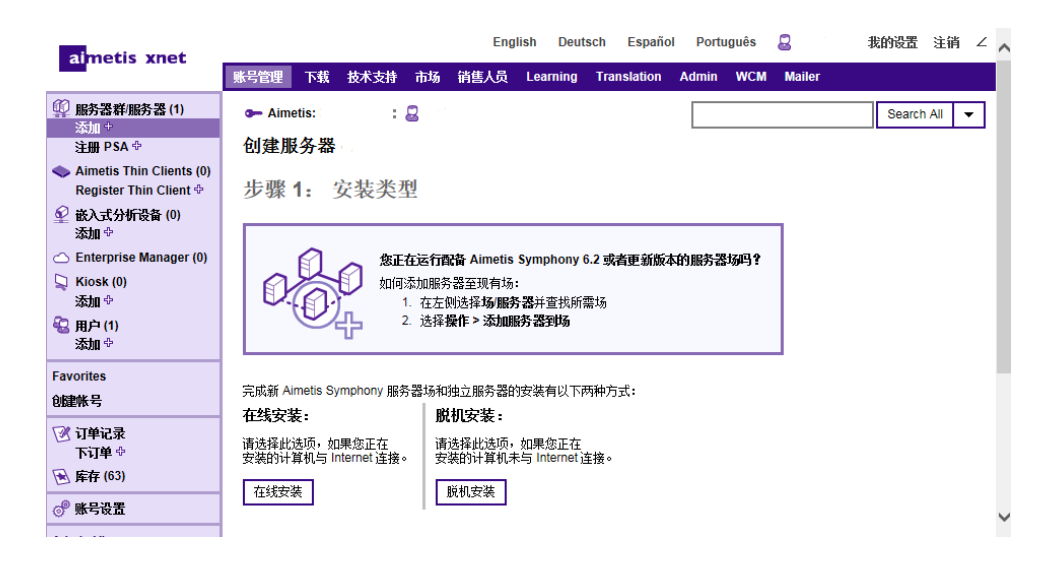

- 4. 按照屏幕指示进行操作。
- 5. 创建场/服务器之后, 将下载的许可证文件复制到服务器计算机。
- 6. 单击许可证文件字段旁边的浏览按钮选择您复制到服务器计算机的许可证文件。许可证文件位置将显示在许可证 文件字段。
- 7. 单击验证。